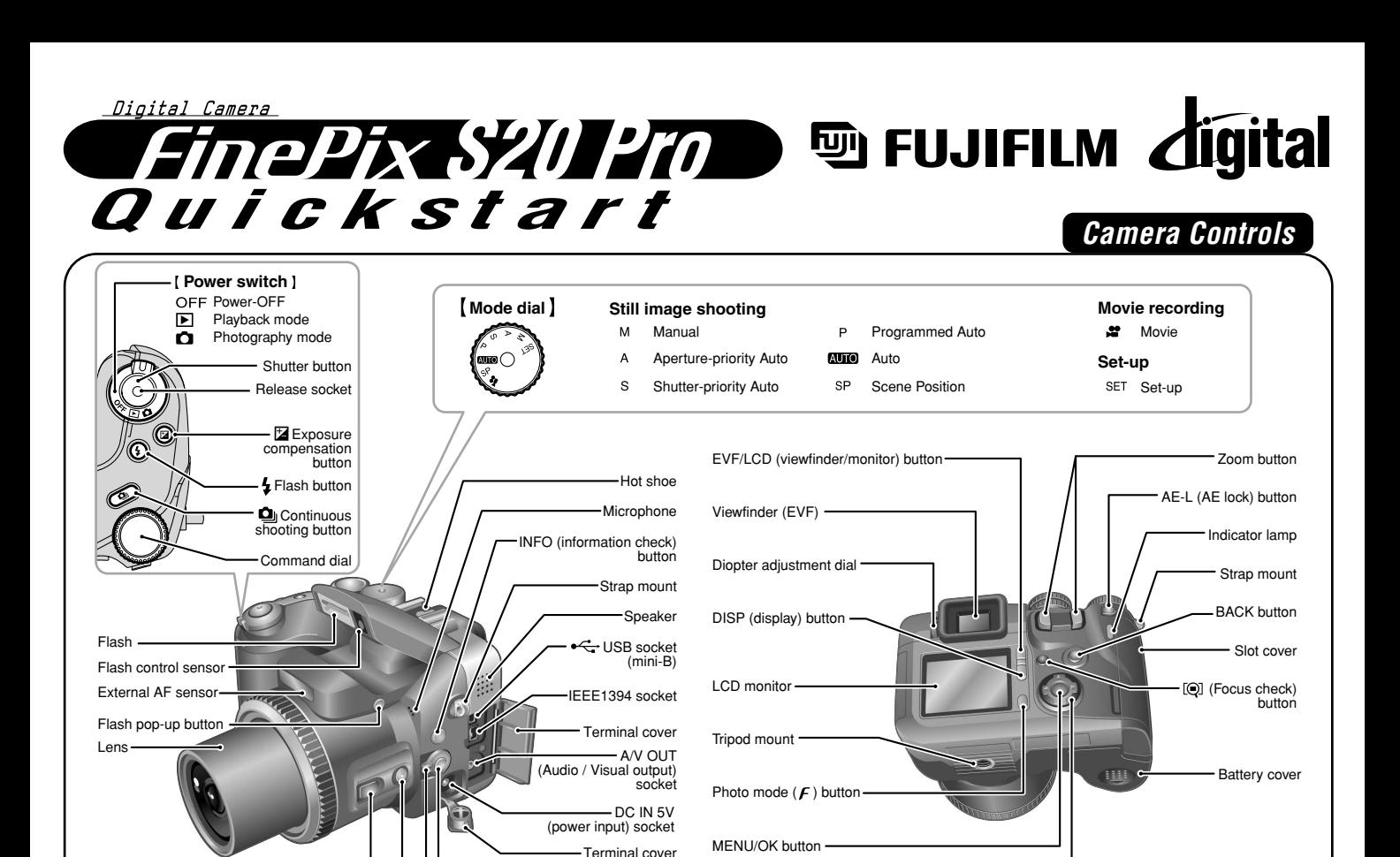

BL00292-200(1) **E**

**W** Macro(close-up photography) button

# **A. Loading the batteries**

SHIFT button

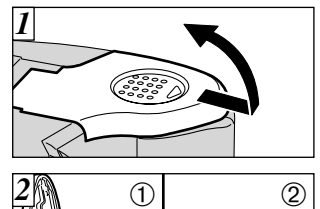

1.Check that the camera is turned off (indicator lamp goes off) before opening the battery cover.

(One-touch AF) button

Focus mode selector switch

2.Load the batteries correctly as indicated by the polarity icons.

# **B. Setting up the camera**

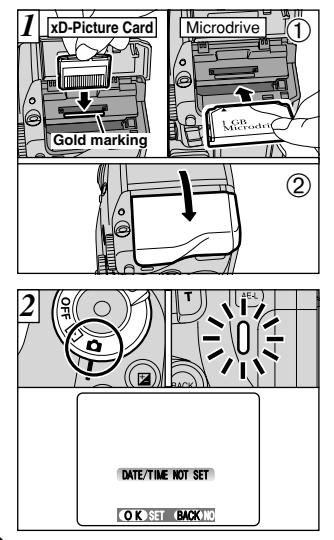

1.Align the gold marking on the xD-Picture Card slot with the gold contact area on the **xD-Picture Card™** and then push the card firmly all the way into the slot.

Push the Microdrive firmly all the way into the Microdrive slot. Close the slot cover.

- 2.Set the Power switch to "q".
	- ✽ A confirmation screen appears.

Press the "MENU/OK" button to set the date and time.

✽Refer to owner's manual for date/time setup.

# **Picture Taking Community Community Refersion Section** Refer to Owner's Manual for more detailed instructions

### **C. Taking pictures**

4-direction ( $\blacktriangle \blacktriangledown \blacktriangle \blacktriangleright$ ) button -

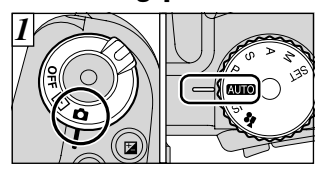

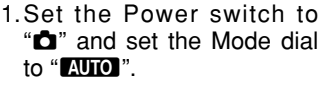

**Bebeep** *2 3*

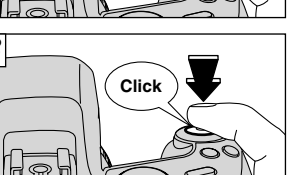

# **D. Viewing pictures**

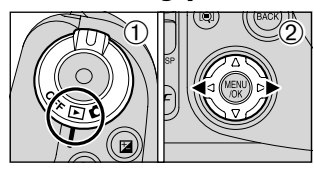

- 
- 2.Press the Shutter button down halfway to adjust the focus.
- 3.Press the Shutter button down fully to take a picture. The camera makes a "Click" sound and takes the picture.

Set the Power switch to " $\blacktriangleright$ ". Press the " $\blacktriangle$ " or " $\blacktriangleright$ " to move through your pictures.

### **Still images that can be viewed on the FinePix S20 Pro**

You can use this camera to view still images recorded on the FinePix S20 Pro or still images (excluding some uncompressed images) recorded on a FUJIFILM digital camera that supports **xD-Picture Card** or Microdrive.

# *Viewing images on your PC*

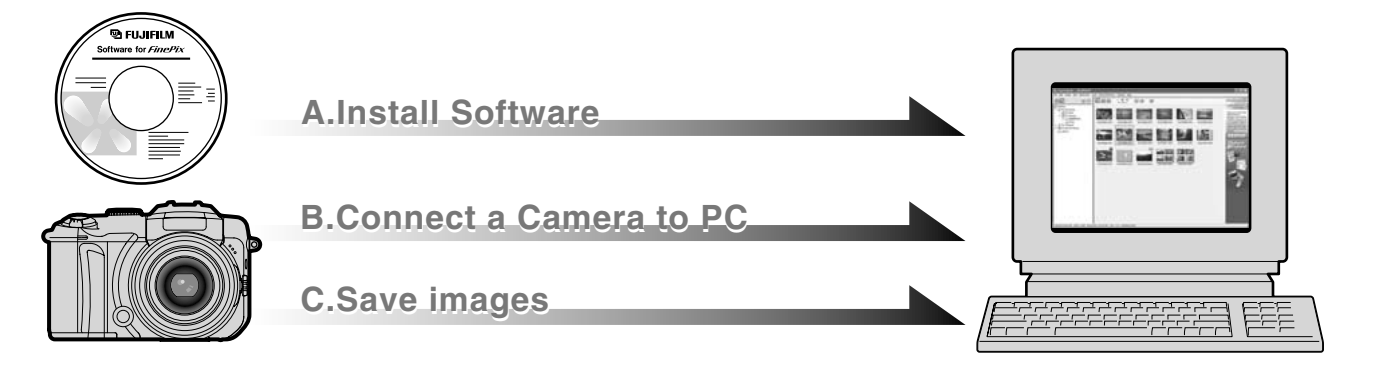

# **A. Install Software**

Do not connect the camera to your PC until the software installation is completed.

1.Switch on your PC and start up Windows.

- ●*!* Users of Windows 2000 Professional or Windows XP should log in by using a system administrator account (e.g. "Administrator").
- 2.Quit all other active applications until no applications are shown in the taskbar.
- 3.Load the enclosed CD-ROM into the CD-ROM drive. The installer starts up automatically.
- 4.The Setup screen appears. Click the [Installing FinePixViewer] button.

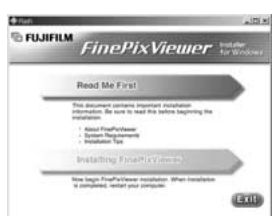

5.After installation completed, press [Restart] button.

# **B. Connect the Camera to your PC**

- 1.Insert the media containing photographed images into your camera.
- 2.Set the "USB MODE" setting in the "SET-UP" menu to digital camera "<sup>'</sup>■■ ". (Refer to "USING THE SET-UP SCREEN" in the owner's manual.)

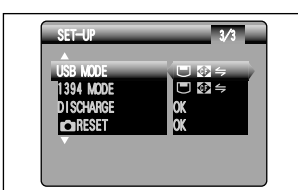

- 3.Turn your camera off.
- 4.If you have one, plug the AC power adapter connector into the "DC IN 5V" socket on the camera and then plug the adapter itself into the main power outlet, otherwise be sure your batteries are fresh and charged.
- 5.Use the included USB cable (mini-B) to connect the camera to your PC.

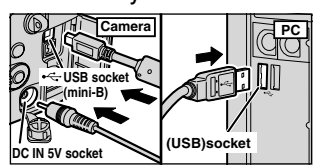

- 6.Turn the camera on.
- 7. Windows 98/98 SE/Me/2000 Professional FinePixViewer starts up automatically.

### Windows XP

- q The "Found New Hardware" help message appears in the bottom-right corner of your screen. This message will close when the settings are completed. No action is required.
- $(2)$  Specify the settings in the "AutoPlay" dialog box.
- 3) Select "Viewing images using FinePixViewer" and then select the "Always do the selected action" checkbox.

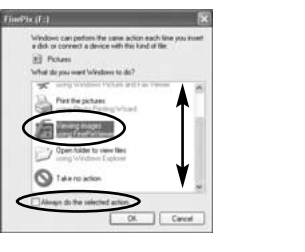

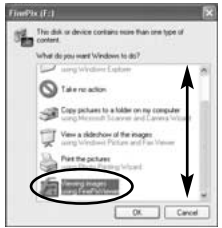

4) Click the [OK] button to launch FinePixViewer.

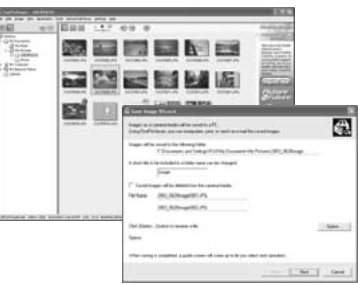

# **C. Save images**

- 1.The Auto Download Wizard starts up. Click the [NEXT] button.
- 2.Check that the files are downloaded from the camera to your PC and that a folder with the date is created. Ex. \My Documents \ My Pictures \ 2003\_0312 Image

### **D. View images**

1.Click the [Show List of Images] button.

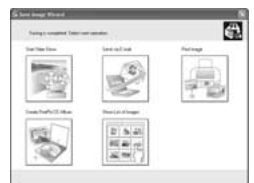

2.Double-click an image thumbnail to open an image window.

### **For more information**

Refer to "How to use FinePixViewer" in the HELP menu, or chapter 5 and 6 in the Owner's Manual, or visit Fujifilm "Q&A Search" in the following website. ( **http://home.fujifilm.com/products/digital/** )

**For Macintosh users**, refer to 5 and 6 in the Owner's Manual.